All you need to do to access Teams is visit the Office 365 website at

# portal.office.com

Log in using your MCS credentials

Click on the Teams icon on the left-hand side

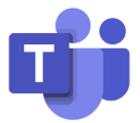

# **Teams Screen Overview**

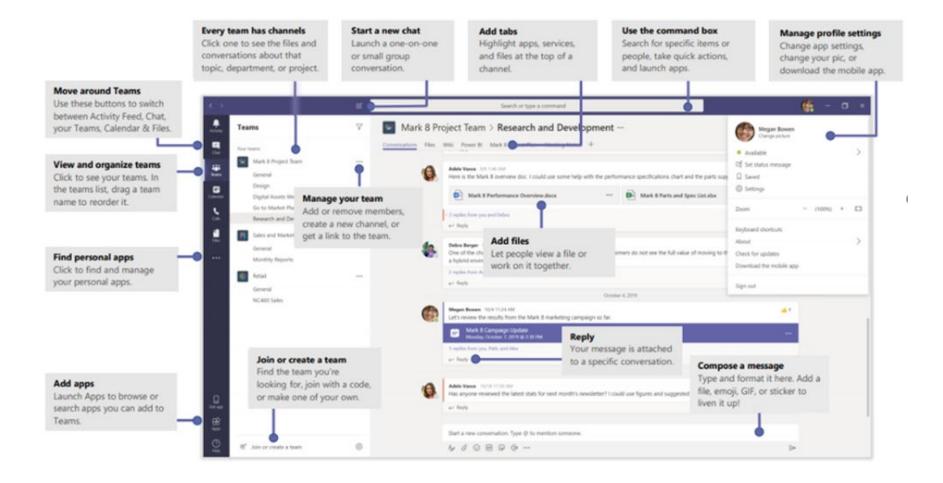

# **POSTS & MESSAGES**

### **Start a Conversation**

Entire Team

Click Teams, pick a team and channel, write your message, and click Send

#### Specific Person(s) or Group(s)

Click New Chat, type the name of the person or group in the To field, write your message, and click Send

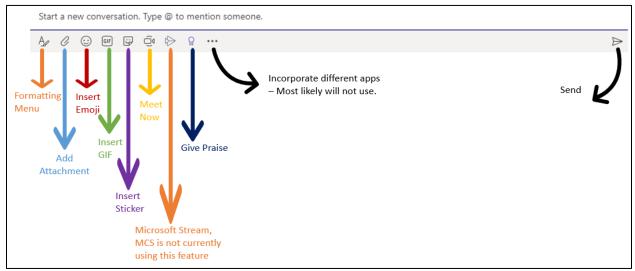

Screenshot of message functionality

# Create Meetings (Video and Audio Calls)

## Impromptu Meeting

Click Calendar, click the Meet now button located on the top right-hand side

You can change the title of the meeting , click **Join now** and once inside the meeting you can invite individuals

| Choose your audio and video settings for |  |
|------------------------------------------|--|
| Meeting with Jessica Jordan              |  |
|                                          |  |
|                                          |  |
|                                          |  |
|                                          |  |
|                                          |  |
|                                          |  |
| <b>3333333333333</b>                     |  |
|                                          |  |
|                                          |  |
| Join now                                 |  |
| A Devices                                |  |
|                                          |  |
|                                          |  |
|                                          |  |
| Other join options                       |  |
|                                          |  |
| 🕬 Audio off 🛛 🔍 Phone audio              |  |
|                                          |  |

## **Schedule a Meeting**

When scheduling a meeting in advance it is easiest to use our regular Outlook application. Open your Outlook calendar and click New Event.

Fill in all the information just like before. To add the Teams functionality, select Teams Meeting from the Add online meeting dropdown menu

An invite will be sent to the individuals you included in the attendees section that includes a link to join the meeting.

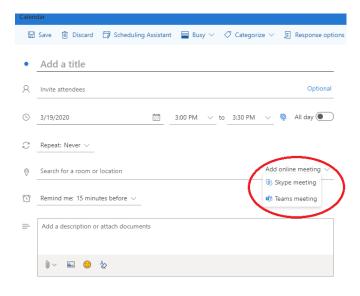